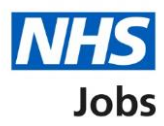

## <span id="page-0-0"></span>**How to create an account, sign in and reset your password in NHS Jobs user guide**

This guide gives you instructions for how to create an account, sign in, and reset your password in the NHS Jobs service.

As an applicant you can:

- create an account
- sign in to your account
- reset your password

If you don't have an account:

- you'll need to create one to apply for jobs and track your applications
- you'll need to provide an email address to create and sign in to your account
- your password needs to be 12 characters or more

# **Contents**

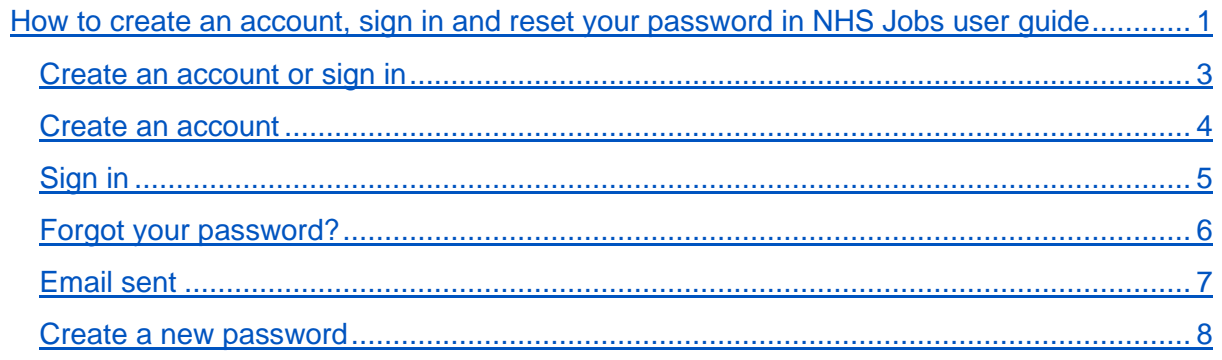

#### <span id="page-2-0"></span>**Create an account or sign in**

This page gives you instructions for how to create an account or sign in.

**Important:** You'll need to go to the applicant webpage at **beta.jobs.nhs.uk/candidate**.

To create an account or sign in, complete the following steps:

- **1.** Select the ['Create an account'](#page-3-0) link.
- **2.** Select the ['Sign in'](#page-4-0) link.

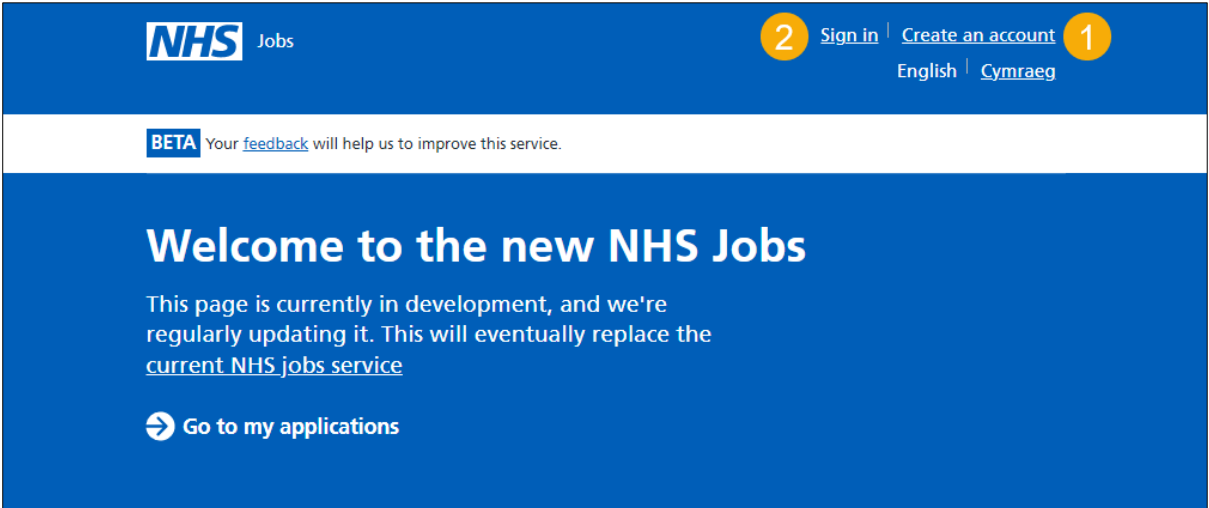

### <span id="page-3-0"></span>**Create an account**

This page gives you instructions for how to create an account.

**Important:** You'll need to create an account to track your application. If you already have an account, go to the ['Sign in'](#page-4-0) page.

To create an account, complete the following step:

- **1.** In the **First name** box, enter your details.
- **2.** In the **Last name** box, enter your details.
- **3.** In the **Email** box, enter your details. You'll need this email address to sign in to your account.
- **4.** In the **Password** box, enter your details. Your password needs to be 12 characters or more.
- **5.** In the **Confirm password** box, enter your details.
- **6.** Select the **Acceptable usage policy** box. To find out more information, select the [acceptable usage policy](https://beta.jobs.nhs.uk/candidate/acceptable-use) link.
- **7.** Select the **Privacy policy** box. To find out more information, select the [privacy policy](https://beta.jobs.nhs.uk/candidate/privacy-policy) link.
- **8.** Select the 'Create account' button.

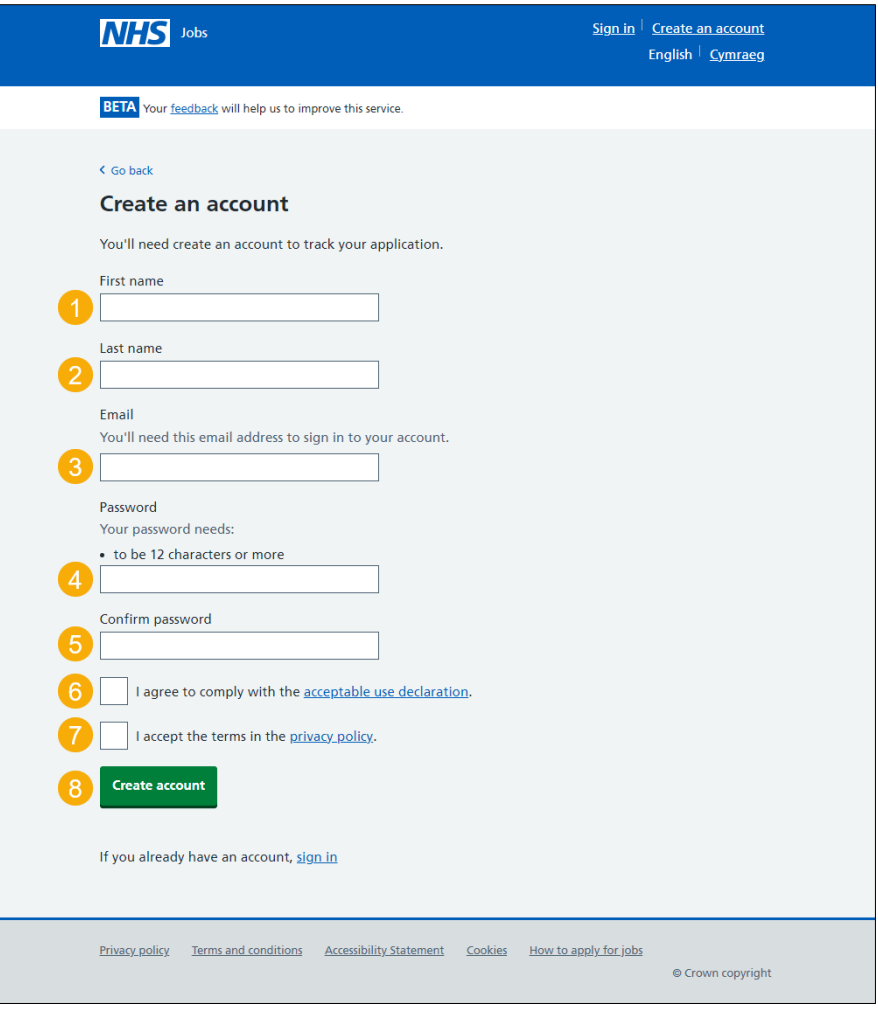

You've created an account and reached the end of this user guide.

## <span id="page-4-0"></span>**Sign in**

This page gives you instructions for how to sign into your account.

**Important:** You'll need to create a new account to sign in and apply for a job, even if you're already registered to apply for jobs on the current website.

To sign into your account or reset your password, complete the following steps:

- **1.** In the **Email** box, enter your details.
- **2.** In the **Password** box, enter your details.
- **3.** Select the 'Sign In' button.
	- or
- **4.** Select the ['Forgot your password?'](#page-5-0) link.

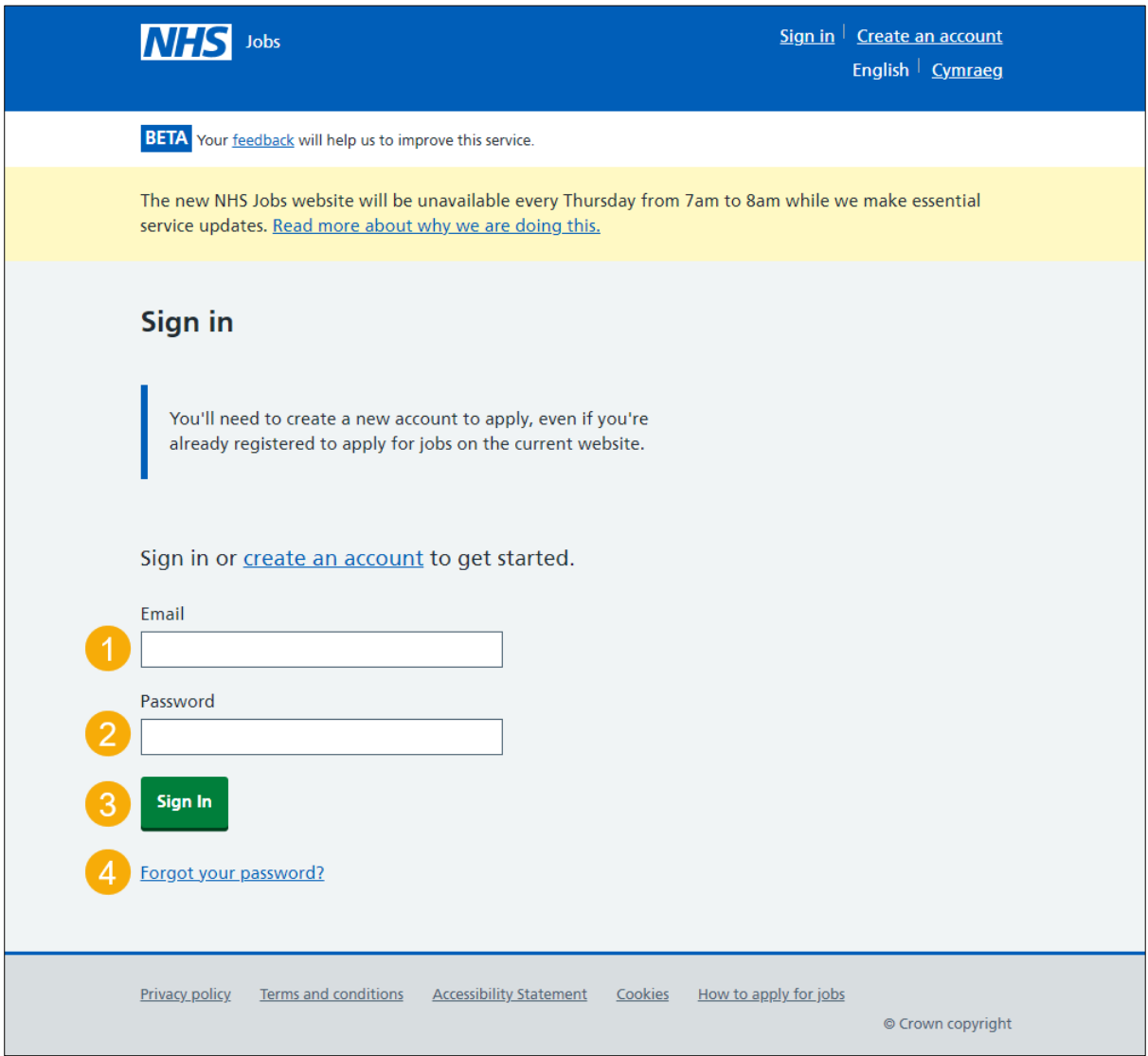

You've signed into your account and reached the end of this user guide.

## <span id="page-5-0"></span>**Forgot your password?**

This page gives you instructions for how to reset your password.

**Important:** You'll receive an email to create a new password.

To reset your password, complete the following steps:

- **1.** In the **Email address** box, enter your email address.
- 2. Select the ['Send email'](#page-6-0) button.

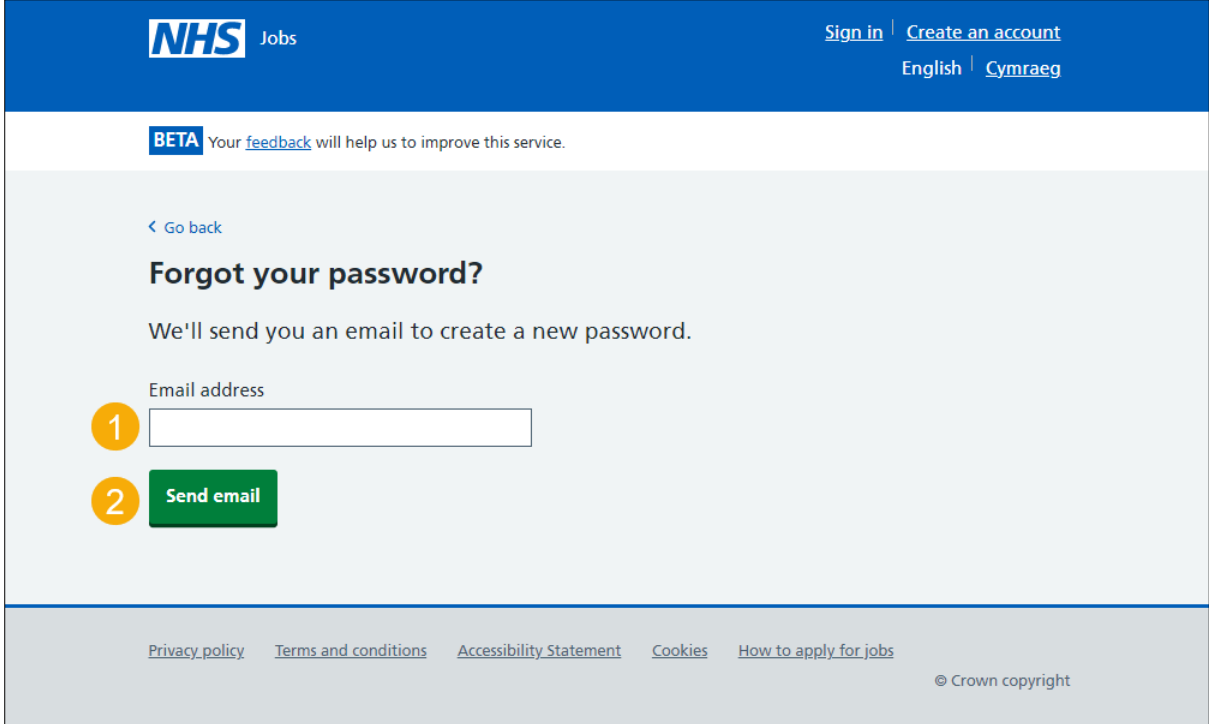

## <span id="page-6-0"></span>**Email sent**

This page shows confirmation an email has been sent to reset your password.

**Important:** Open the link inside the email to reset your password.

To create a new password or if it's not the correct email address, complete the following step:

- 1. Go to the ['Create a new password'](#page-7-0) page. or
- **2.** Select the ['Not the correct email address? Try again'](#page-5-0) link.

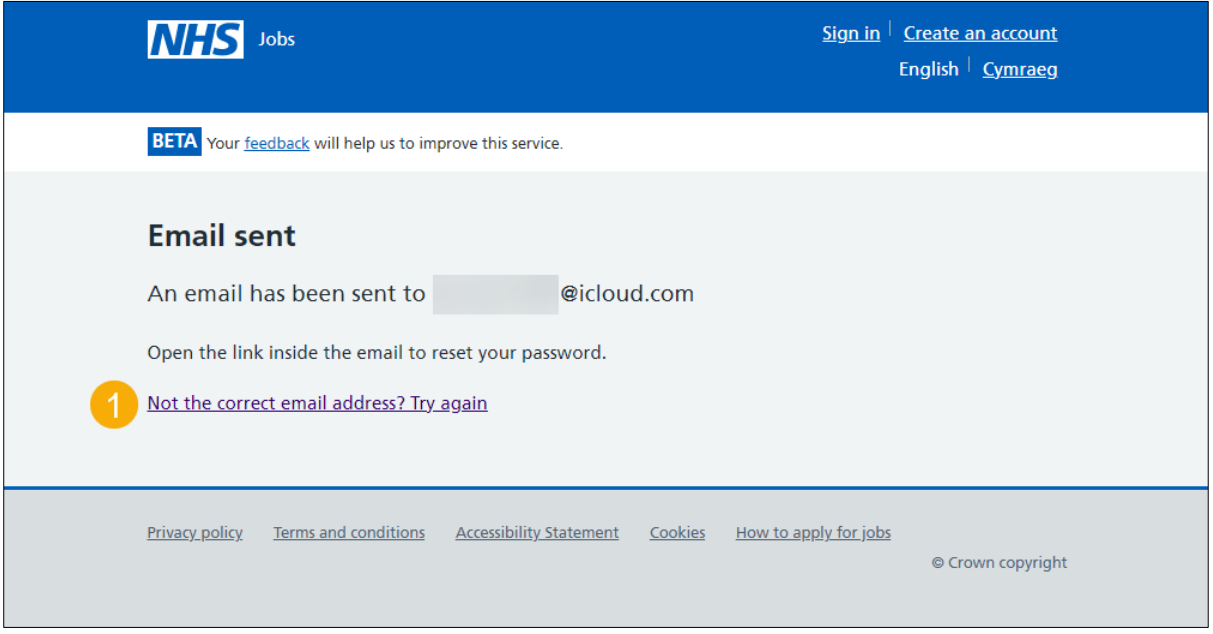

#### <span id="page-7-0"></span>**Create a new password**

This page gives you instructions for how to create a new password.

**Important:** You'll need to create a new password that's personal to you and that only you know.

To create a new password, complete the following steps:

- **1.** In the **New Password** box, enter the details. Your password needs to be 12 characters or more.
- **2.** In the **Confirm new password** box, enter the details.
- **3.** Select the 'Continue' button.

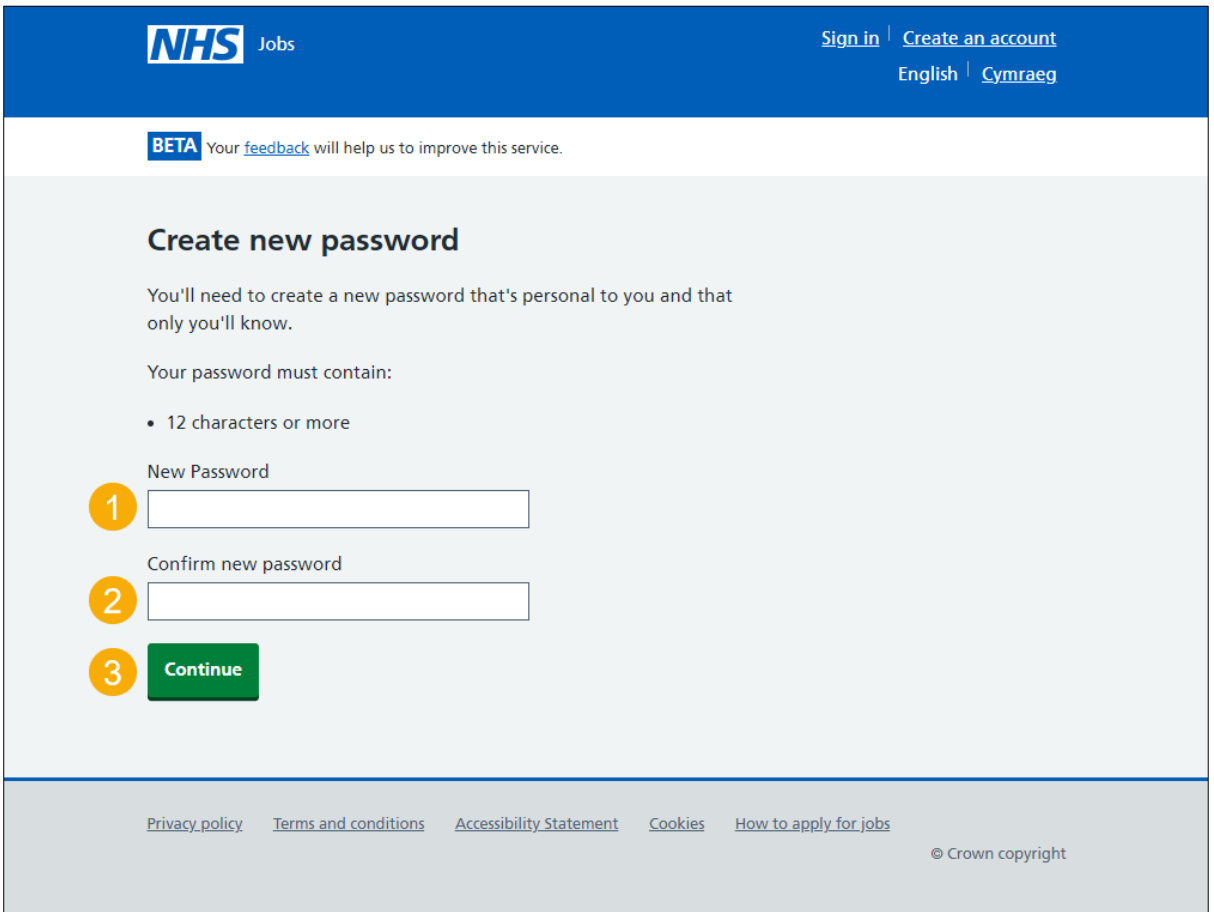

You've created a new password and reached the end of this user guide.